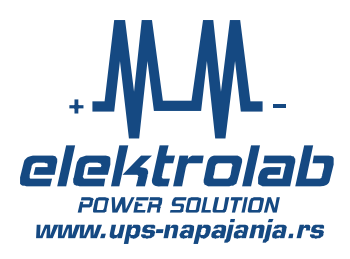

## **Light Sinus Ups**

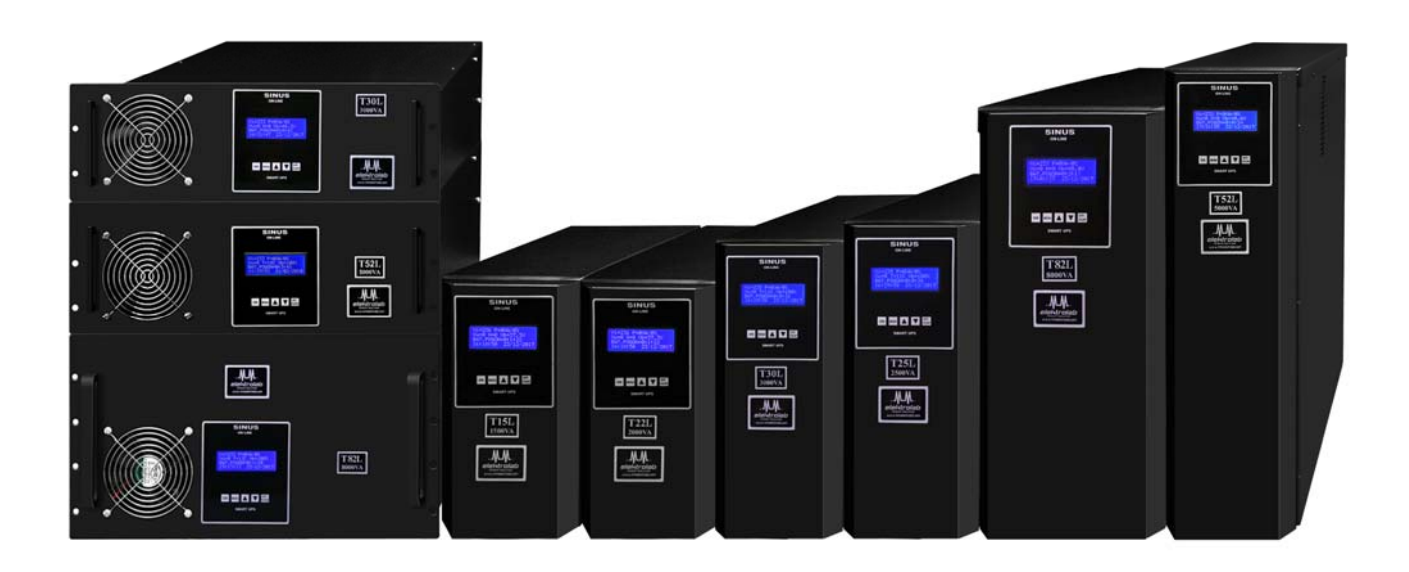

 $\epsilon$ 

## **UPUTSTVO I OPIS SISTEMA ZA BEZPREKIDNO NAPAJANJE ,,Light Sinus Ups,,**

## **Modeli:**

**Tower kutija: T15L / T22LA / T22LB / T22LC / T30L / T42L / T52L / T82L Rek kutija: R30L / R52L / R72L** 

## **SADRŽAJ:**

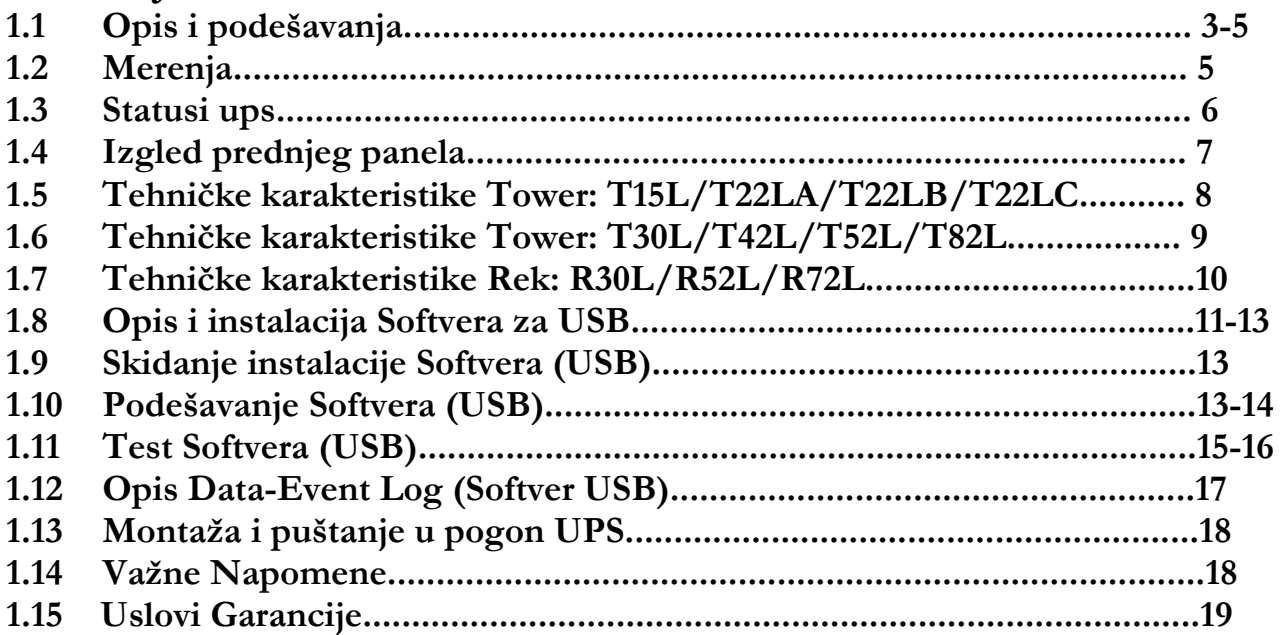

#### **1.1 Opis i podešavanja:**

**Light Sinus Ups** na izlazu imaju čist **Sinusni napon** 230V~ u svim režimima rada (mrežni ili baterijski pogon) tolerancija +/- 5%, kada nestane mrežno napajanje, ups koristi napajanje iz baterija, pritom ne postoji pauza u napajanju potrošača.

**Light Sinus Ups imaju autonomiju od oko 5 minuta sa 100% opterećenja i nema mogućnost proširenja autonomije rada na baterijama,nema podesivi punjač za baterije (opcija ,,Super-charger,, kao kod Smart Sinus Ups modela).**

-**Smart tehnologija** omogućava visoku pouzdanost,potpuno automatizovan i nezavistan sistem.

-**Uključenje ups**-pritiskom tastera ON ili ako se dovede mrežni napon na ulazu-ups se sam uključuje (tzv. Automatski restart).

-**Isključenje ups** pritisnuti i držati taster OFF-dok se ups ne isključi (3 sec).

**TEST ups** –pritisnuti taster ON, ups prelazi na baterijski pogon i vraća se sam za 5sec na mrežni pogon (pojavljuje se natpis u trećem redu ,,Test ups,,).

U situacijama kada nema mrežnog napona (pogon na baterijama) razdvaja se fazni i nulti vod –potrošači su galvanski odvojeni od mrežnog napona.

**Komunikacija putem USB hardvera (UPS-Računar)** koji je instaliran u svim modelima ups sa jednim ili više računara,ostvaruje se putem dva softvera,ups formira sopstvenu "lokalnu mrežu,, koja omogućava automatsko i istovremeno spuštanje operativnih sistema na svim računarima koje napaja ups.Softver šalje mailove sa statusom alarma i sve merne veličine,istovremeno šalje mailove u Servisni centar proizvođača (nadzor 24h / 365 dana).

**Opcija instalacije LAN** kartice sa SNMP i HTTP protokolima za komunikaciju u situaciji kada nema u blizini računara ili servera.Omogućava pristup ups uređaju putem Interneta sa bilo koje lokacije na svetu, sa pregledom svih mernih veličina i statusa alarma u ,,on-line,, režimu,prateći softveri za podešavanje, slanje mailova.

**Prednji panel ups***:* displej na kojem se prikazuju sva vitalna merenja i statusi sistema, prateći tasteri omogućavaju pregled Event+Log alarme i razna podešavanja.

Povezivanje dovoda mrežnog napona putem kabla sa šuko utikačem ,izlaz za napajanje potrošača-putem 3 x šuko utičnice,za Modele: T82L i Rek T72L postoji i redna klema za ulaz-izlaz.

**Realni sat i kalendar** –omogućava praćenje svih alarma u realnom vremenu–ako želimo podešavanje–na glavnoj strani pritisnuti taster UP- pojaviće se strelica u četvrtom redu, sada pritisnuti taster MENU i izvršiti podešavanja-onemogućavanje podešavanja na početnoj strani-pritisnuti taster DOWN,strelica u četvrtom redu nestaje.Jednom podešeno vreme je trajno memorisano i kada se ups isključi, sa automatskom korekcijom ,,zimsko – letnje,, vreme.

**Punja<sup>č</sup> za baterije** je digitalni podešen je u skladu sa kapacitetom internih baterija , sa IU karakteristikom i temperaturnom kompezacijom.

**Prikaz temeperature energetskog modula-**pritisnuti i držati taster Down na glavnoj strani (pojaviće se prikaz u trećem redu).

**Self-test baterija** omogućava samostalno testiranje baterija (mogućnost podešavanja).

**Green power funkcija** –sprečava potrošnju baterija van radnog vremena.

**Zaštite od**: kratkog spoja, preopterećenja, predubokog pražnjena baterija, prepunjavanja baterija, smetnji na ulazu-izlazu ups, pregrevanje energetskog modula, pregrevanja usled visoke temperature ambijenta, previsokog napona na ulazu ili izlazu ups.

## **Pritiskom tastera MENU , ulazi se u pregled statusa sistema:**

**Na prve dve strane** se prikazuju memorisani ispadi mrežnog napona **(N1- N4)** sa ukupnim vremenom rada na baterijama, ukoliko želimo da resetujemo na nulu memorisano vreme –pritisnuti i držati taster OFF/Clear na pomenutim stranama.

**Na trećoj i četvrtoj strani** se prikazuju statusi alarma :Preopterećenje,Pregrevanje, Prepunjavanje baterija i Proveriti baterije.Ukoliko se desi neki od navedenih alarma isti će biti memorisan u realnom vremenu.Reset na nulu pritiskom tastera OFF/ CLEAR.

**Na petoj strani** se nalazi prikaz prvobitne aktivacije ups, ukupan broj ispada mrežnog napona i ukupno vreme rada na baterijama:

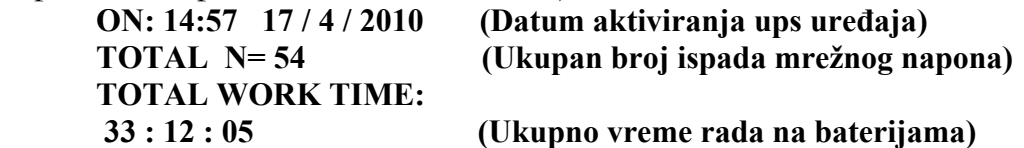

Sve gore navedene pozicije i parametri se trajno memorišu na neograničeno dug period i u situacijama kada je UPS isključen i bez baterijskog i mrežnog napona!

**Na šestoj strani** se nalazi sledeći prikaz:  **BATTERY SELF TEST: TEST: for 90 Day 1min 00 : 12 : 05**

**Self test funkcija baterija** u realnom vremenu omogućava samostalno testiranje baterija u periodu koji može biti minimalno na svakih 10 dana do maksimalno 90 dana, vreme rada na baterijama od 1 min do 60 minuta.Ukoliko je smanjen kapacitet, ups će memorisati alarm Proveriti bateriju i putem pratećeg softvera šalje mail korisniku.

#### **Podešavanje self test baterija***:*

Pritiskom tastera UP vrši se aktiviranje self test funkcije i na početku prikazuje: 1min, svakim ponovnim pritiskom tastera UP ponudiće: 5min , 10min ...60 min-ako se sada (nakon prikaza 60min) ponovo pritisne taster UP- isključuje se self test (na displeju natpis TEST OFF).

Kada smo aktivirali i izabrali vreme rada na baterijama–podesimo za koliko dana će se aktivirati testiranje baterija, koje se vrši pritiskom tastera Down, izbor je moguć od minimalno 10 dana do maksimalno 90 dana.

**Na strani sedam***:* prikaz zadatog kapaciteta punjenja baterija u skladu sa kapacitetom interne baterije:

#### **BATERIJA: 12Ah (Primer 12Ah)**

**Napomena: fabrički podešen- korisnik za ovaj model nema mogućnost zadavanja.** 

**Na strani osam:** prikazan je model ups i jedinstveni serijski broj: **MODEL: T30 (Primer) SERIJSKI BROJ: 001030**

**Na strani devet** možemo da uključimo ili isključimo (tasterima UP ili DOWN) funkciju **,,GREEN POWER,**, koja nam služi u situacijama kada na izlazu UPS uređaja nema opterećenja – da se UPS sam isključi **kako ne bi potrošio baterije van radnog vremena**.

Ova funkcija je idealna za svaku firmu na primer preko noći ili za vreme vikenda – ako niko ne radi i ako su računari i druga oprema isključeni – UPS uređaj ,,vidi,, da nema potrošnje i sam se isključuje.

**Na desetoj strani menija** se nalazi funkcija koja je direktno vezana za prethodnu stranu GREEN POWER na ovoj strani nam je omogućeno da putem tastera UP-DOWN podesimo veličinu izlazne snage u VA,na primer ako podesimo 300VA u situaciji ako nestane mrežni napon i ako je opterećenje na izlazu UPS-a manje od 300VA – uređaj će se automatski isključiti po isteku 50sec.

**Nivo podešavanja VA se vrši na sledeći način***:* isključiti svu opremu koju napaja ups i potom pogledati pokazivanje VA na displeju ups ako je na primer 100VA- podesiti u meniju <200VA.

## **1.2 MERENJA:**

Na prednjem panelu se nalazi alfa-numerički displej za prikaz sledećih parametara:

-ulazni mrežni napon (Vu)

-izlazni napon(Vi)

-izlazna snaga(P) sa istovremenim prikazom vrednosti u procentima

-brojanje ispada mrežnog napona(N)+prikaz ambijentalne temperature

-napon baterije(Vb) sa prikazom procenta napunjenosti i to u fazi punjenja i pražnjenja -struja punjenja baterija (Ib) u rezoluciji 0,1A

-merenje ulazne frekvencije(fu)

-prikaz realnog sata i realnog kalendara (sekundi,minuti,sati,dani,meseci i godina)

-pritiskom tastera Down u trećem redu se prikazuje temepratura energetskog modula.

#### **1.3 STATUSI UPS:**

-Dok je mreža prisutna i u dozvoljenim granicama na displeju u trećem redu stoji natpis **,,LINE,,**

-Ako mrežni napon nestane ili je van granica, pojavljuje se natpis u trećem redu **,,POGON NA BATERIJAMA,,** i pojavljuje se merenje vremena rada na baterijama (sekunde ,minuti i sati) i javlja se zvučna signalizacija na svakih 30sec.

-Kada se baterija otprazni na 20% javlja se zvučna signalizacija na svakih 3sec.

-Kada je baterija prazna pojavljuje se natpis u trećem redu displeja **,,BATERIJA PRAZNA,,** pokreće se odbrojavanje od 120sec koje ide do nule, po isteku ovog vremena UPS se trajno gasi (softveri pokreću spuštanje operativnih sistema na računarima). Ups memoriše ukupno vreme rada na baterijama, kao i realno vreme kada je nastupio nestanak mrežnog napona.

-Ako se Ups preoptereti pojavljuje se natpis **,,PREOPTEREĆENJE,,** ukoliko je preopterećenje 100% pojavljuje se samo natpis i zvučna signalizacija ,ali ako je snaga veća od 110% kreće odbrojavanje od 60sec do nule nakon čega sledi trajno isključenje uređaja,ukoliko je Preopterećenje veće od 130% ups se isključuje nakon 5 sekundi. Ova situacija se memoriše u realnom vremenu.

-Ako se desi situacija previsokog napona na baterijama pojavljuje se natpis **,,PREPUNJAVANJE,,** i odbrojavanje u sekundama i to ako je napon veći za 5% odbrojavanje je 60sec do isključenja, ako je napon veći za 10% -isključenje odmah.Ova situacija se memoriše u realnom vremenu.

-ako se prilikom pražnjenja baterija, napon baterija padne ispod dozvoljene granice (slabiji kapacitet) UPS će memorisati ovu situaciju i to se može videti u okviru menija za alarme na strani ,,**PROVERITI BATERIJE**,,.

#### **NAPOMENA**:**Baterije stare i smanjuju kapacitet, preporuka je iste zameniti nakon isteka 3 godine.**

-Ukoliko se desi situacija da je blokiran ventilator usled neispravnosti ili nagomilane prašine ili je previsoka ambijentalna temperatura pojaviće se natpis u trećem redu displeja **,,PREGREVANJE,**, i krenuće odbojavanje od 120sec nakon čega sledi isključenje,ova situacija se memoriše u realnom vremenu.

 -Pritiskom tastera OFF (mora da se drži pritisnut) na prednjem panelu, pojavljuje se u trećem redu natpis **,,ISKLJUČENJE,,** sa odbrojavanjem u sekundama i da ukoliko se pritisak na tasteru zadrži dok ups odbroji do tri-**ups se isključuje trajno** , **ponovno uključenje je moguće tek za 5sec od momenta isključenja.** 

#### **1.4 IZGLED PREDNJEG PANELA**

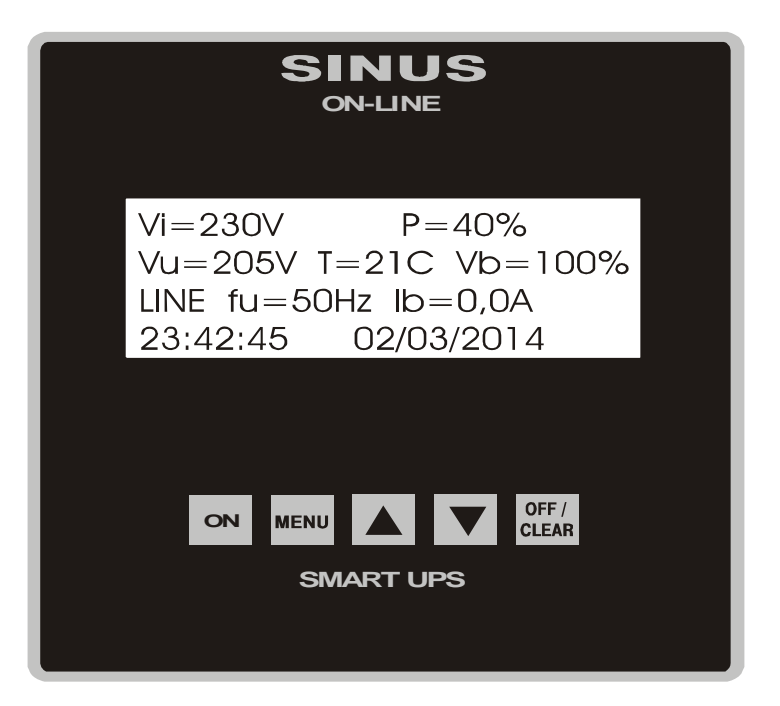

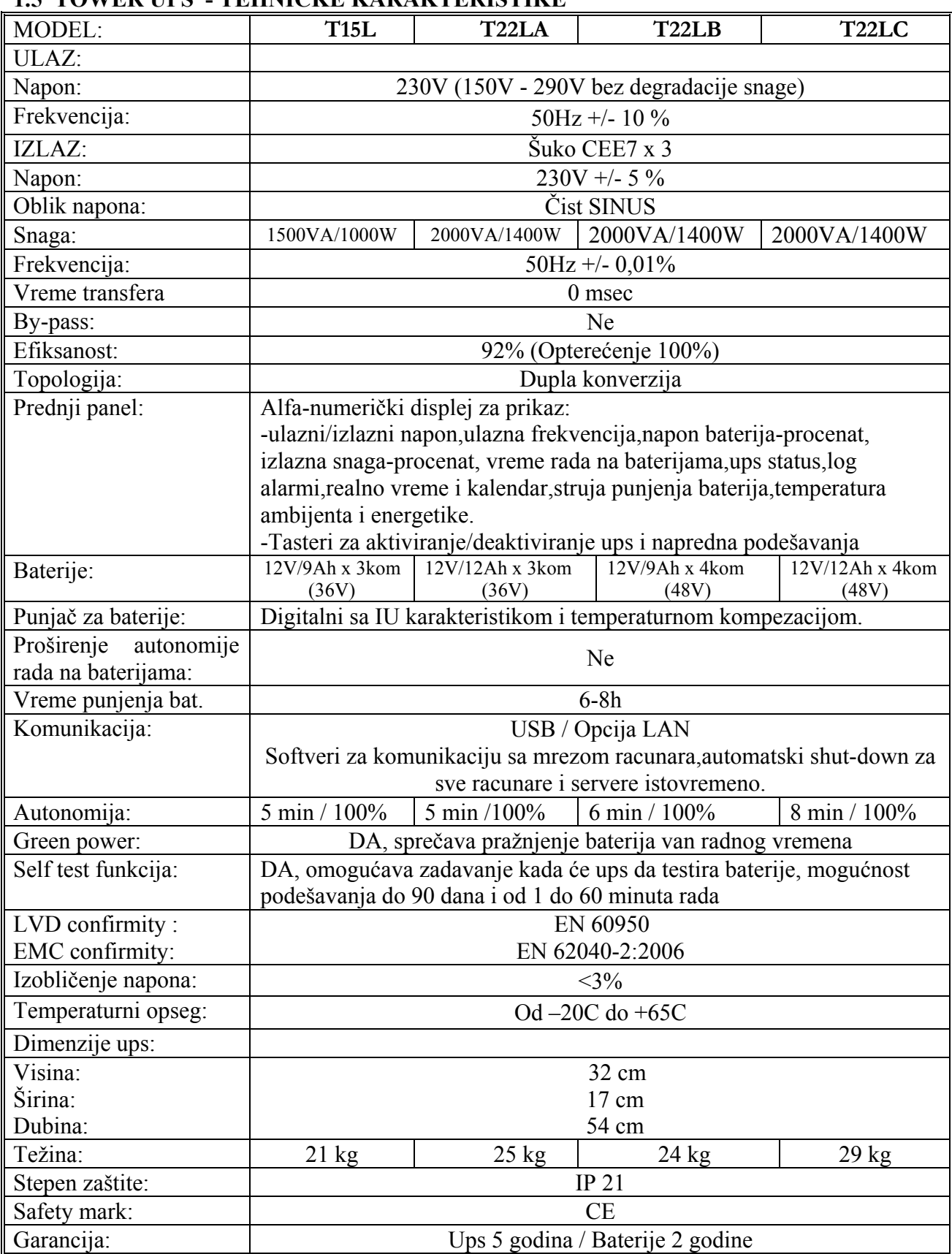

#### **1.5 TOWER UPS - TEHNIČKE KARAKTERISTIKE**

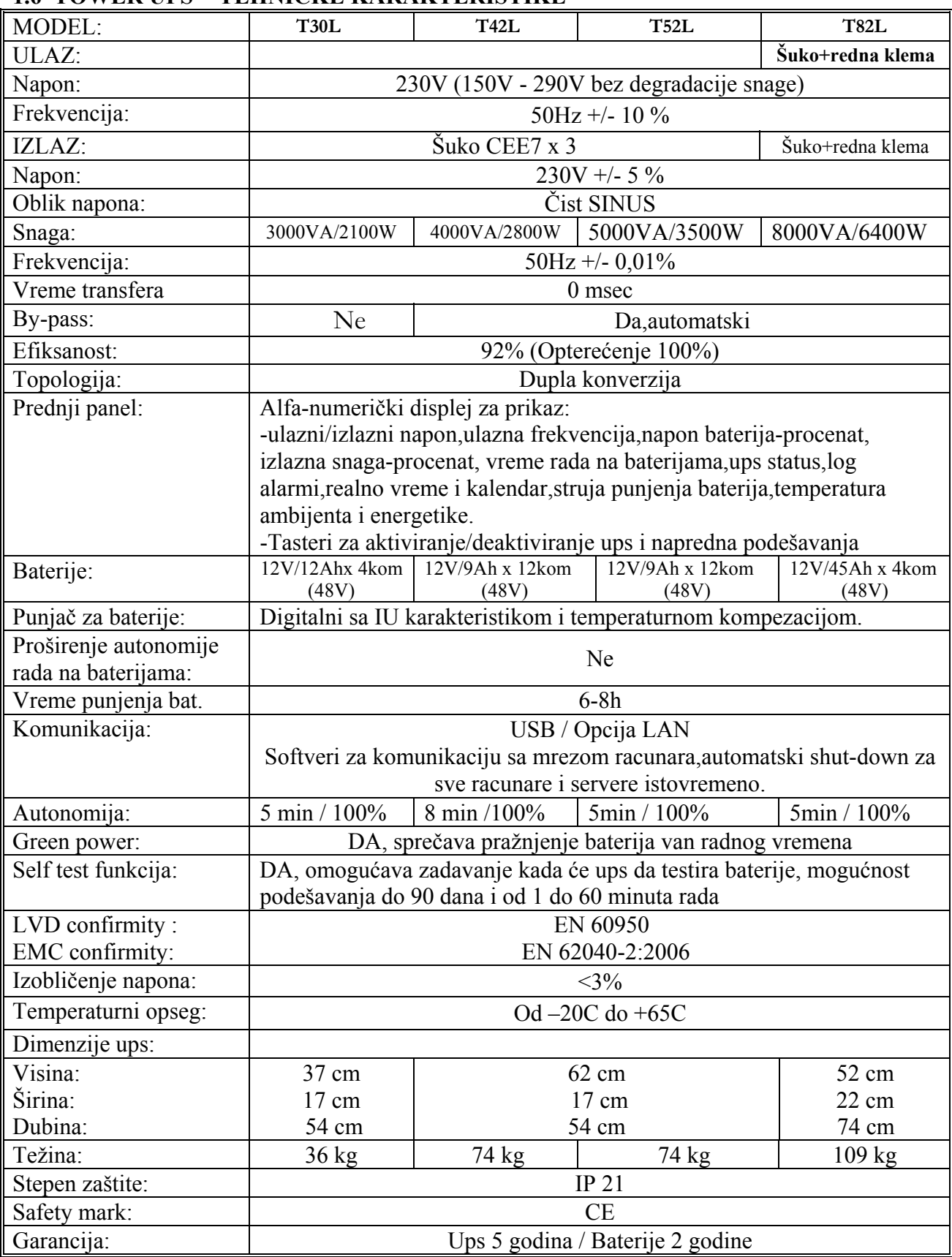

## **1.6 TOWER UPS - TEHNIČKE KARAKTERISTIKE**

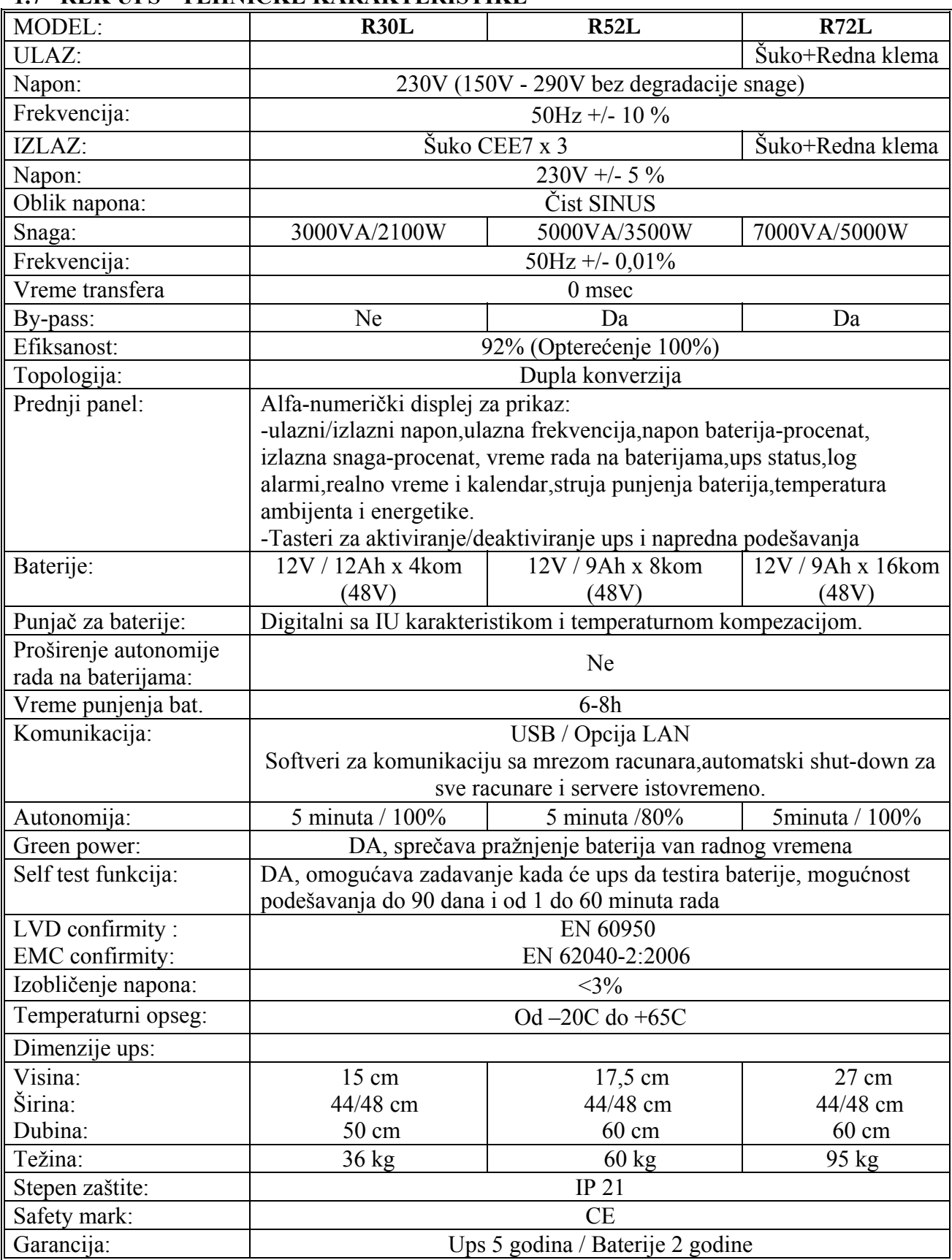

## **1.7 REK UPS - TEHNIČKE KARAKTERISTIKE**

## **1.8 OPIS SOFTVERA SA INSTALACIJOM (USB) UPS-RAČUNARI**

#### **OPIS:**

Isporučuju se dva prateća softvera koji se inastaliraju na jednom ili više računara i to:

*-,,Master softver,,* se instalira samo na jedan računar ili server i to na onaj koji je **fizički povezan putem USB kabla sa UPS uređajem.**

*-,,Slave softver,,* se instalira na sve ostale računare koje napaja UPS (izuzev pomenutog računara koji je fizički povezan sa UPS uređajem i na kojem je instaliran Master softver).

-UPS uređaj putem gore dva pomenuta softvera generiše sopstvenu ,,lokalnu,, mrežu između njega i svih računara koje napaja.U situacijama pojave bilo kojeg alarma,na monitorima svih računara se pojavljuje obaveštenje ,,PROVERITI STATUS UPS,,.

-UPS putem gore navedenih softvera ima mogućnost da izvrši automatsko i istovremeno spuštanje operativnih sistema na svim računarima,pre nego što se sam isključi, na ovaj način se čuvaju svi podaci i tekući softveri koji su bili aktivni na računarima i sprečava se neregularno obaranje sistema.

#### **Izgled monitora Master softvera:**

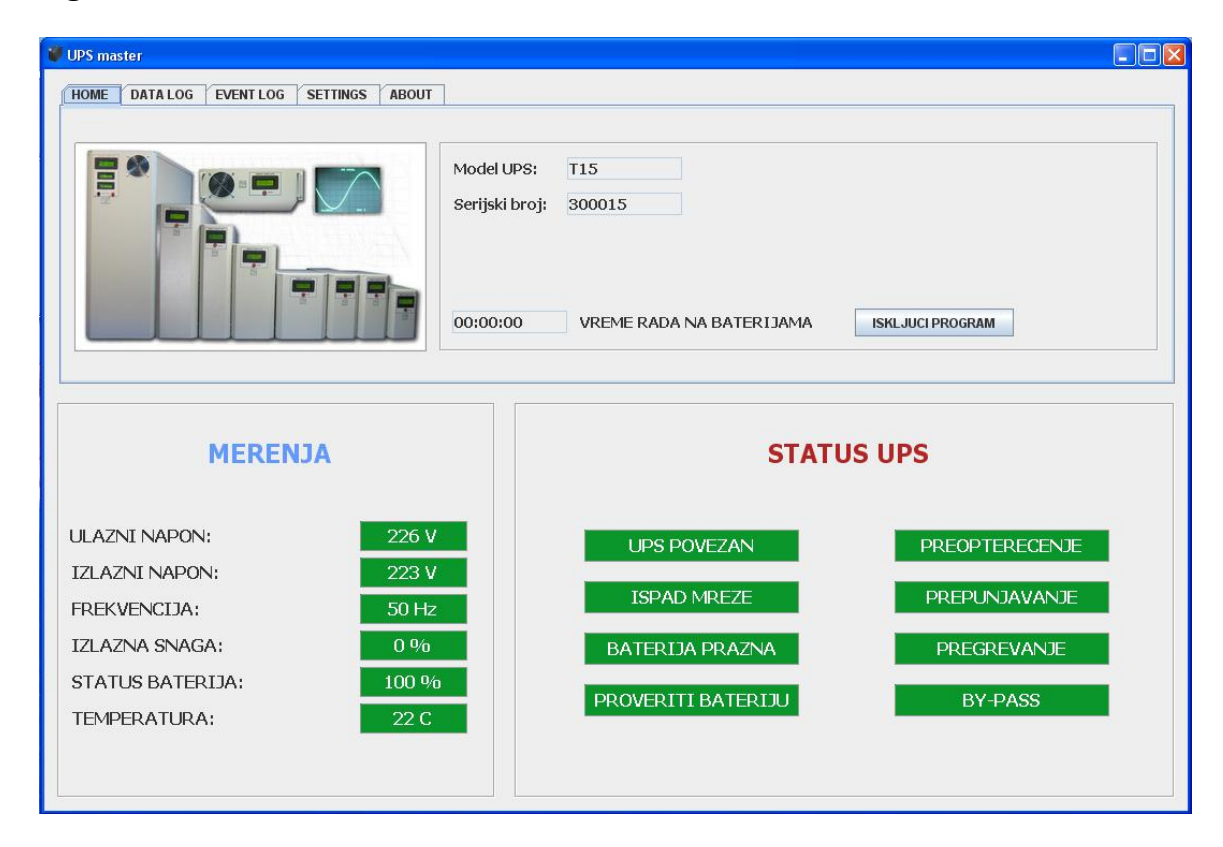

-Instalacija oba softvera ne zahteva nikakvu specijalnu proceduru i standardna je za Windows platforme.

-Mogućnost izbora dva jezika Srpski i Engleski.

-U okviru menija ,,Data log,, se memorišu svi podaci na svakih deset sekundi ,i to ukupno 100.000 logova nakon čega se kreće ispočetka (briše najstarie log alarme 30.000) ili period od 6 meseci.

-U okviru ,,Event log,, se memorišu situacije pojave alarma.Ukupno 100.000 logova

-Korisnik po sopstvenoj želji može da memoriše fajlove iz Data i Event loga (čitanje ovih fajlova je najbolje vršiti kroz Word-pad).

-Na samom monitoru se prikazuju trenutne izmerene vrednosti svih parametara,kao što su: ulazni,izlazni napon, izlazna snaga u procentima,napunjenost baterije u procentima,temperatura ,serijski broj i model UPS uređaja.

-Ako nema nijednog alarma sva polja su ,,zelena,, ako se desi nestanak mrežnog napona onda polje dobije ,,crvenu boju,,

-Na monitorima računara na kojima je instaliran ,,slave softver,, ima indikator ,,UPS,, koji se nalazi u okviru ,,treja,, na desnoj strani –kada slova imaju zelenu boju to znači da je računar umrežen sa UPS uređajem ukoliko to nije slučaj-slova su crvene boje.

Kada nestane mrežni napon ili je situacija pojave nekog alarma na monitorima svih računara se pojavi mali prozor ,,obaveštenje,, koji indicira korisniku da proveri status UPS-a ,u situaciji kada je baterija prazna ili se pojavi neki alarm pojavi se dodatni prozor koji upozorava korisnika da je pokrenut ,,shutdown,, računara u kojem kreće odbrojavanje od 60sec unazad do nule.

#### **INSTALACIJA ,,MASTER,, SOFTVERA-prvo pročitaj uputstvo!**

-Instalaciju ovog softvera vršiti samo na jednom računaru ili serveru sa Windows platformom koji se *fizički povezuje sa UPS-om.*

-Povezivati USB kabl na relaciji UPS- računar.

-Na desktop-u računara kreirati folder i nazvati ga ,,Drajver,,.

-Izabrati na CD folder sa softverom ,,Master,, kliknuti na ikonicu ,,Master Setup,, i pratiti standardnu proceduru instalacije.

-Kada se pojavi prozor **,,LIB USB-win32-inf-Wizard,,** uraditi sledeće radnje:

-UPS uređaj poveži sa računarom (ako to nismo uradili).

-Na računaru sada potvrdi **,,NEXT,,**

-Izabrati **0x1234 USB UPS** ,zatim NEXT, upisati pored manufacturer

,,M.M.Elektrolab,, -**NEXT.**

-Sada se otvara prozor ,,**Save as,**, ,pronaći i otvoriti folder pod nazivom

,,Drajver,, koji smo kreirali na Desktopu –**OK**

-Otvara se ponovo prozor **,,LIB USB-win32-inf-Wizard,,** potvrdi na taster

 ,,Instal now,, i nakon završetka pojaviće se prozor ,,Driver install complete / Instalation successful,, potvrdi **OK**.

 -Pojaviće se novi prozor ,,**Instalacija završena**,, OSTAVITI potvrde pored stavki za kreiranje prečice na Desktopu i za prečicu u meniju za brzo pokretanje-**OK**.

Otvoriće se prozor MASTER softvera u kome sada možemo videti status UPS uređaja i prateće parametre koji se mere.

#### **VAŽNE NAPOMENE:**

-Master softver se automatski aktivira svaki put kada uključimo računar.

-Da bi smo sklonili prozor master softvera sa monitora računara a da pritom ne isključimo softver dovoljno je pritisnuti crveni taster u gornjem desnom uglu ,,CLOSE,, na ovaj način je Master softver aktivan sve vreme,drugi način je da isti ,,spustimo,, pritiskom na Taskbar.**Da bi smo ponovo aktivirali prozor Master softvera-treba dva puta zaredom kliknuti na ikonicu koja se nalazi u desnom delu Taskbara.**

-Da bi smo isključili Master softver (**ovo se NE preporučuje**) neophodno je da na strani HOME master softvera pritisnemo taster ,,ISKLJUČI PROGRAM,,-na ovaj način smo isključili program ali će se isti pokrenuti kada sledeći put ponovo uključimo računar.**Da bi smo ponovo pokrenuli Master softver sada treba pritisnuti ikonicu (slika UPS-a) na Desktopu ili na Taskbaru u levom delu!**

#### *INSTALACIJA ,,SLAVE,, SOFTVERA*

-Ovaj softver se instalira na svim računarima koje napaja UPS i koji su pritom povezani u lokalnu mrežu-osim na jednom računaru na kojem smo instalirali Master softver.

-Izabrati na CD folder sa softverom ,,Slave,, kliknuti na ikonicu ,,Salve Setup,, i pratiti uputstva instalacije koja je inače standardna za Windows platforme.

-Kada se završi instalacija u donjem delu ekrana u tzv. Taskbaru sa desne strane pojaviće se natpis ,,UPS,, -ako je sve uredu slova imaju zelenu boju što znači da je ovaj računar ostvario komunikaciju sa UPS-om preko master softvera, ukoliko to nije slučaj pomenuta slova su crvene boje. **Važno je napomenuti da je kod složenijih sistema kada su u mreži više servera neophodno da se sačeka i do deset minuta da se veza uspostavi i da pomenuta slova UPS budu zelena!**

## *1.9 SKIDANJE INSTALACIJE (Važi za Master i Slave):*

-Ukoliko želimo da skinemo instalaciju Master ili Slave softvera postupak je isti i on se vrši na sledeći način:

Pritisnuti taster,,Start-Programs-UPS Master (ili UPS Slave)-Unistall UPS Master (ili UPS Slave) Nakon toga će se pokrenuti standardna procedura za Windows platforme koja će na kraju rezultirati skidanjem instalacije.

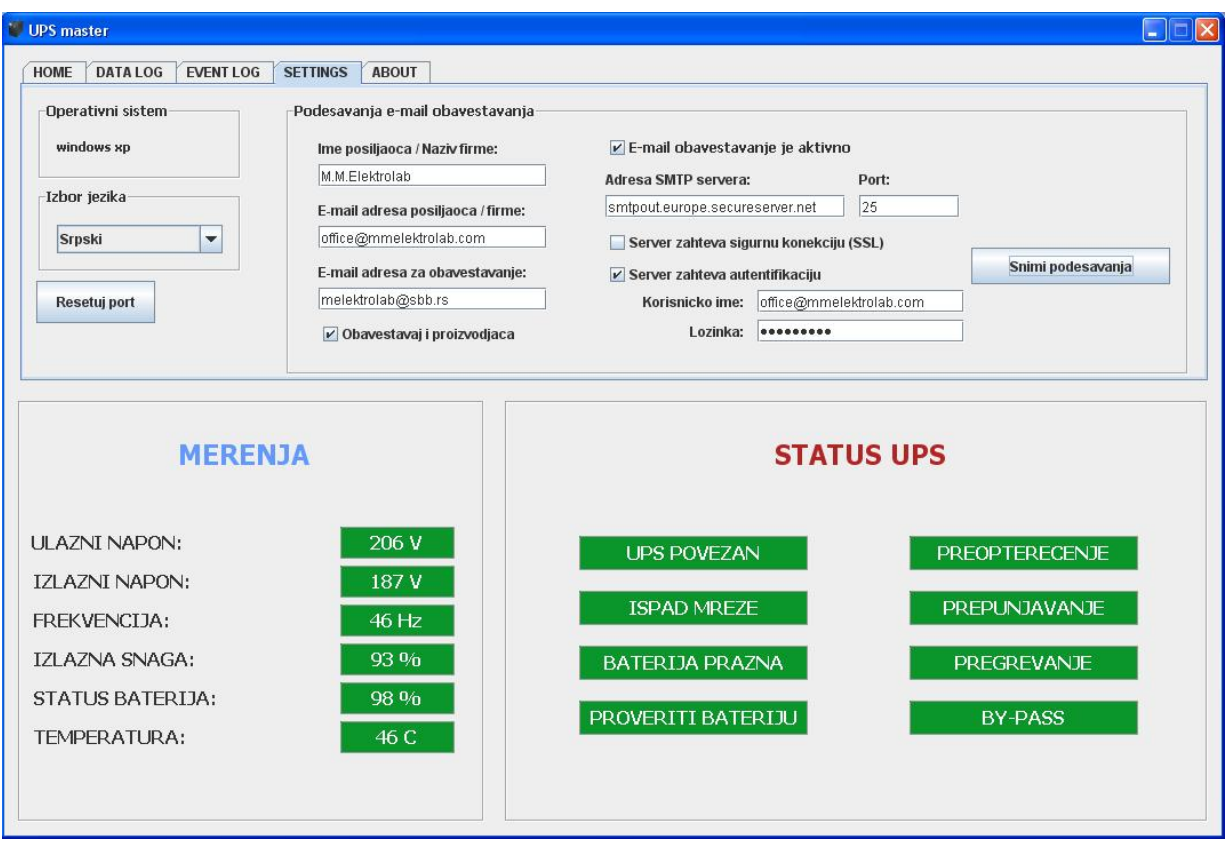

## **1.10 PODEŠAVANJA NA STRANI ,,SETTINGS,,**

-Na ovoj strani možemo da biramo jezik na kojem će se prikazivati natpisi:Engleski ili Srpski.

-Taster za RESET port ,retke su pojave smetnji ali ukoliko se dese i Master softver prijavi da je izgubio konekciju-da ne bismo isključivali-uključivali kabl UPS-a, pritisnemo ovaj taster,ali ako se ne resetuje port-onda mora da se isključi USB kabl i sačeka par sekundi-vratiti kabl.

#### **-Podešavanje mail-a, ima sledeće mogućnosti:**

- -Podešavanje mail-a na koji sam korisnik želi da dobije informaciju.
- -Aktiviranje slanja alarmnih situacija servisu firme proizvođača.

Ukoliko želite da UPS šalje informacije na mail neophodno je da izvršite potvrdu pored:

#### $V$  E-mail obavestavanje je aktivno

Ukoliko želite da UPS šalje alarme i proizvođaču UPS uređaja, staviti potvrdu:

#### V Obavestavaj i proizvodjaca

U delu ispod natpisa **,,Ime pošiljaoca / Naziv firme,,** se upisuje ime firme u kojoj je instaliran UPS uređaj.Na taj način će korisnik znati da mu poruka stiže iz firme od strane UPS ,istovremeno i naš servisni centar "zna., odakle je dobio informaciju, tj. alarmna stanja.

U delu ispod natpisa **,,E-mail adresa pošiljaoca / firme,,** se upisuje mail firme u kojoj je instaliran UPS.

U delu ispod natpisa **,,E-mail adresa za obaveštenje,,** ovde korisnik treba da upiše mail na koji želi da mu stižu informacije u situaciji kada je van firme, to može biti mail na ,,pametnom mobilnom telefonu,, ili mail na nekom drugom računaru bilo gde da se nalazi u zemlji inostranstvu.

U delu ispod natpisa **,,Adresa SMTP servera,,** upisuje se adresa servera koju korisnik može videti tako što otvori svoj Outlook ,zatim izabere Tool-Accounts-obeleži na spisku mail koji je već zadan-Propertis-Servers, sada se može videti podatak pored Outgoing mail SMTP i odatle ga prepisati.**Ukoliko koristimo GMAIL server onda se upisuje smtp.gmal.com**

Ispod natpisa **,,Ports,,** upisujemo broj 25 ukoliko koristimo GMAIL onda upišemo 465.

Ako **NE** koristimo GMAIL server onda skidamo potvrdu pored:

Server zahteva sigurnu konekciju (SSL)

**Stavljamo potvrdu pored:** 

 $V$  Server zahteva autentifikaciju

U delu ispod kojeg je natpis **,,Korisničko ime,,** upisuje se mail firme u kojoj je ups i koji smo već upisali u okviru **,,E-mail adresa pošiljaoca / firme,,** i pored natpisa **,,Lozinka,,** korisnik upisuje svojeručno lozinku za mail.

**Kada smo izvršili sva napred navedena podešavanja treba pritisnuti taster:** 

Snimi podesavanja

#### **VAŽNA NAPOMENA:**

**Ukoliko korisnik na svom računaru poseduje Antivirusni program-neophodno je da se u okviru antivirusnog softvera omogući slanje mailova.Istovremeno treba isključiti Firewall za lokalnu mrežu.** 

## **1.11 TESTIRANJE SOFTVERA I KOMUNIKACIJE**

-Kada smo izvršili instalaciju gore navedenih softvera –ako je sve uredu- nema alarma i na računarima sa Slave softverima su indikatori UPS na Taskbaru zelene boje,na Master računaru status svih alarma ,,zelen,,.

-Izvršiti simulaciju nestanka mrežnog napona- pritiskom tastera ON (drugafunkcija TEST) i UPS će sada preći na baterijski pogon i na monitorima svih računara će se pojaviti prozori ,,OBAVEŠTENJE – PROVERI STATUS UPS,, nakon 5 sekundi ups se sam vrća na mrežni napon i na monitorima svih računara nestaju prozori sa obaveštenjem.

#### **Izgled prozora obaveštenja:**

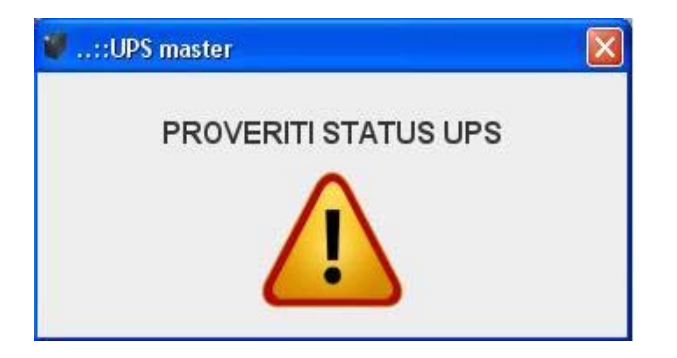

Ovaj prozor možemo da uklonimo tako što pritisnemo taster ,,Close,,

Kada nestane mrežni napon i kada se baterije isprazne do kraja ili usled pojave ostalih alarma (preopterećenje,pregrevanje,proveriti baterije ili prepunjavanje baterija, na monitorima svih računara se pojavljuje novi prozor i novo obaveštenje u kojem se može videti i odbrojavanje do ,,shutdown,, računara,kada su baterije prazne ili je situacija pregrevanja ili preopterećenja od 120% ovo vreme je 60Sec,ali ako su situacije Prepunjavanje baterije ili je preopterećenje 130% onda se vreme skraćuje na 5sec.

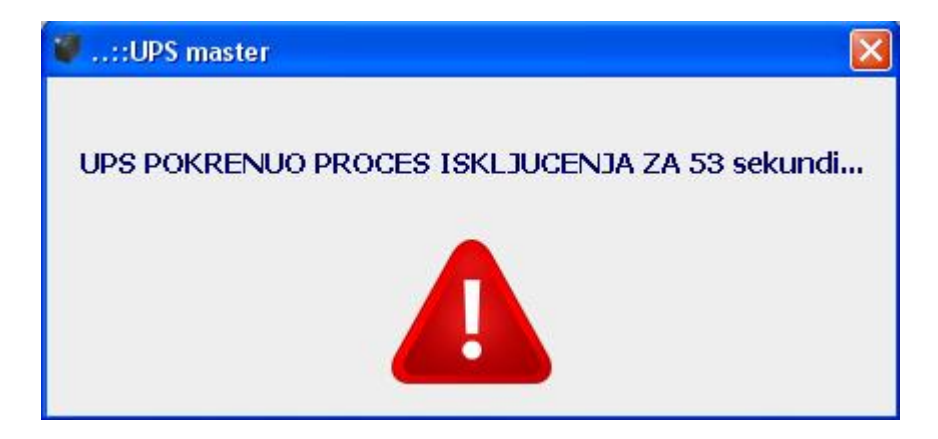

**Ovaj prozor se ne može isključiti!!!** 

Pojavom bilo kojeg alarma, **istovremeno se šalju mailovi**,notifikacija koju šalje ups i koja ide na mailove koje je podesio korisnik ali i na mal proizvođača izgleda ovako (PRIMER):

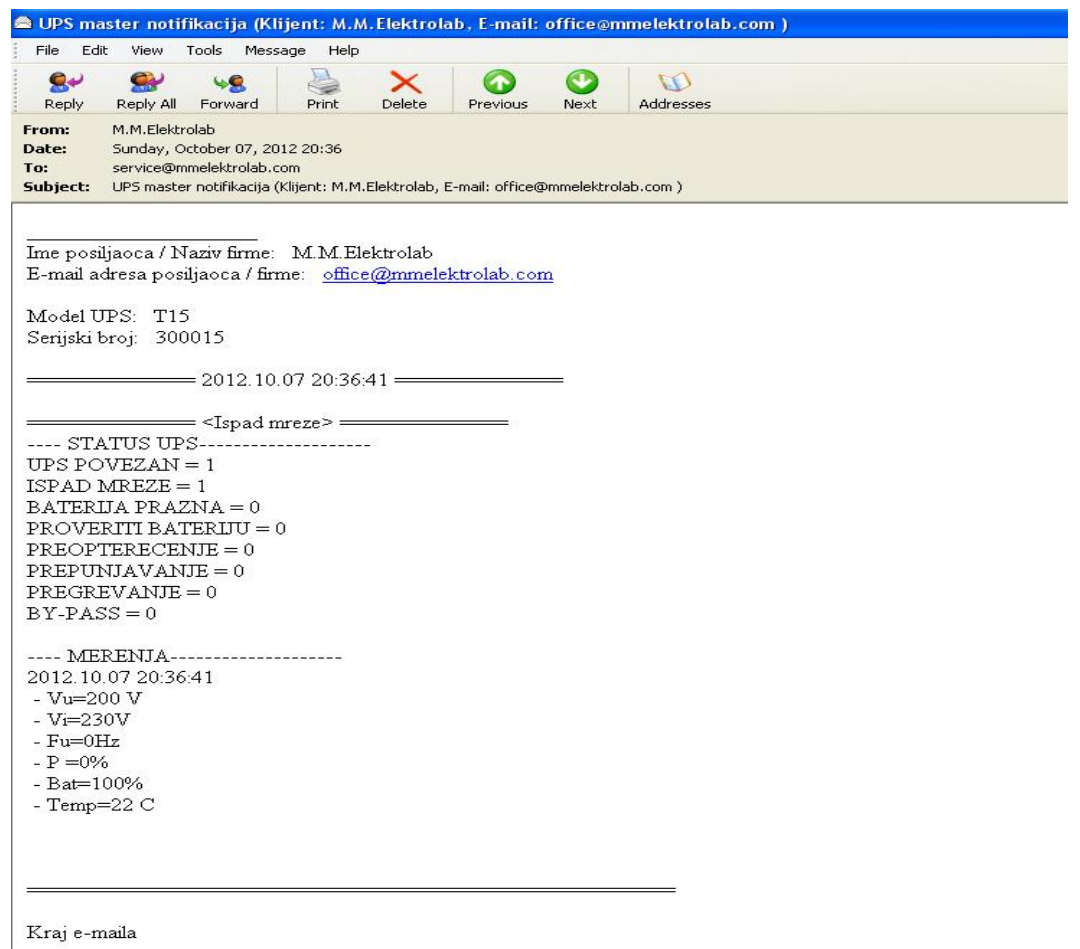

Na notifikaciji koju smo naveli kao primer,može se videti da je UPS poslao alarm ,,Ispad mreže,, i tačno vreme kada se ispad desio, i pored natpisa ISPAD MREŽE se nalazi jedinica što znači da je aktivan.Ako se desi situacija da se mrežni napon vrati u dozvoljene granice,UPS će ponovo poslati mail da je mrežni napon u granicama i koliko je vremena radio na baterijama.

Notifikacija koja se dobija na mail prikazuje sledeće podatke:iz koje firme stiže alarmno stanje, koji je model i klasa UPS uređaja i njegov jedinstveni serijski broj,zatim podatak koji alarm je nastao i precizno vreme i datum momenta njegovog nastanka,i sve merne veličine koje su od vitalnog značaja za rad UPS uređaja.

UKOLIKO ZBOG PREKIDA RADA INTERNETA, SOFTVER NIJE BIO U MOGUĆNOSTI DA POŠALJE MAIL ,ON ĆE TO DA URADI ONOG MOMENTA KADA KOMUNIKACIJA PONOVO PRORADI.INFORMACIJU O MAILOVIMA KOJI NISU POSLATI MOŽEMO VIDETI NA STRANI ,,EVENT LOG,, PORED ,,Broj E-mail za slanje =0,,!UKOLIKO JE NA SPISKU BILO MAILOVA ZA SLANJE A KORISNIK IKSLJUČI SOFTVER ISTI ĆE BITI IZBRISANI, U SITUACIJI AKO PROĐE 24h A SOFTVER NIJE USPEO DA POŠALJE MAILOVE ISTI ĆE BITI IZBRISANI AUTOMATSKI, ALI SVE INFORMACIJE O NASTALIM ALARMIMA OSTAJU U ,,EVENT LOGU,,.

## **1.12 Opis Data Log / Event Log:**

U realnom okruženju i vremenu postoji veliki broj,raznih tranzijenata ,podnapona ,prenapona ,smetnji itd koje se javljaju u mrežnom napajanju,najčešće se dešava Nestanak mrežnog napona, UPS uređaj ima osnovnu svrhu da obezbedi besprekidnost napajanja potrošača.

**Data Log** vrši memorisanje svih vitalnih mernih veličina koje su važne za rad UPS uređaja i to na svakih 10sec ukupan broj je 100.000 memorija nakon čega kreće automatski sam ispočetka.Podaci se mogu po želji korisnika snimiti na željenu lokaciju–pregled podataka je najbolji kroz Word Pad.

**Event Log** vrši memorisanje situacije pojave alarma sa istovremenim memorisanjem i mernih veličina u momentu kada je nastupio alarm.Ukupan broj memorisanih podataka je 100.000 nakon čega kreće ispočetka. Podaci se mogu po želji korisnika snimiti na željenu lokaciju–pregled podataka je najbolji kroz Word Pad.

## **1.13 MONTAŽA I PUŠTANJE U POGON**

#### **IZBOR LOKACIJE**

- Prostorija u kojem se smešta uređaj treba da je suva bez vlage , prašine i agresivnih gasova , sa slobodnim protokom vazduha.

- prostorija u kojoj je uređaj smešten treba da je obezbeđena od pristupa neovlašćenih osoba.

-Preporučena **Temperatura ambijenta u kojoj je smešten ups ne treba da prelazi 22C, u suprotnom ako je ista višlja skraćuje se vek trajanja baterija.**

#### **PUŠTANJE U POGON**

Pritisnuti taster ON i uređaj će se aktivirati, po uklučenju 5 sekundi UPS radi na baterijama da bi se po isteku ovog vremena sinhronizovao i prešao na napajanje iz mrežnog napona. Uređaj se isključuje pritiskom tastera OFF/CLEAR javiće se zvučna signalizacija (neophodno je držati taster sve vreme dok se UPS ne isključi).**Ponovno uključenje je moguće tek po isteku 5 sekundi od isključenja**!

## **1.14 VAŽNE NAPOMENE:**

**-Zabranjeno je zaklanjati otvore za ventilaciju.** 

**-Zabranjeno je otprazniti baterije i ostaviti ups u tom stanju na duži vremenski period (to bi dovelo do trajnog oštećenja baterija)!** 

**-Na zadnjoj strani ups-a se nalazi automatski osigurač u kolu mrežnog napona.** 

**-Poželjno je da temperatura u prostoriji u kojoj je smešten ups ne prelazi 22 do 25C, ako je ista veća smanjuje se vek trajanja baterija.**

**-Ukoliko je UPS bio skladišten u prostorijama u kojima je temperatura bila ispod nula stepeni (ili u toku transporta) pa se isti unese u prostorije u kojima vlada temperatura oko 20 stepeni celzijusa ,neophodno je da se pre povezivanja UPS-a isti ostavi oko dva-tri sata da se temperira zbog pojave kondezacije!!!**

## **1.19 USLOVI GARANCIJE:**

-Proizvođač garantuje da će proizvod u garantnom roku pravilno funkcionisati ako se njime rukuje prema priloženom uputstvu, kao i da će otklanjati sve kvarove nastale u toku eksploatacije.

#### **-Garancija na Ups uređaj 5 godina / 2 godine na baterije.**

#### **U garanciju ne ulaze oštećenja prouzrokovana:**

-Prilikom transporta nakon isporuke.

-Nepravilnom montažom,održavanjem ili nepridržavanjem uputstva.

-Mehaničkim oštećenjima nastalim krivicom korisnika.

# JN. elektrolab **POWER SOLUTION** www.mmelektrolab.com